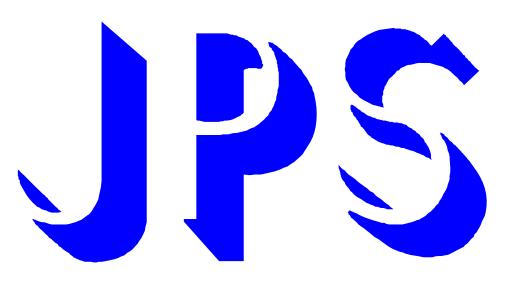

# **R-PANEL 操作設定器說明書**

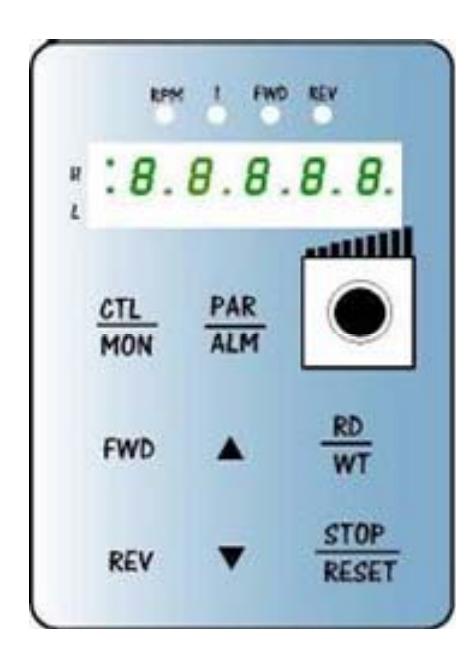

**版本:1.02** 

advance your life

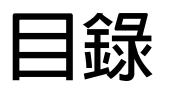

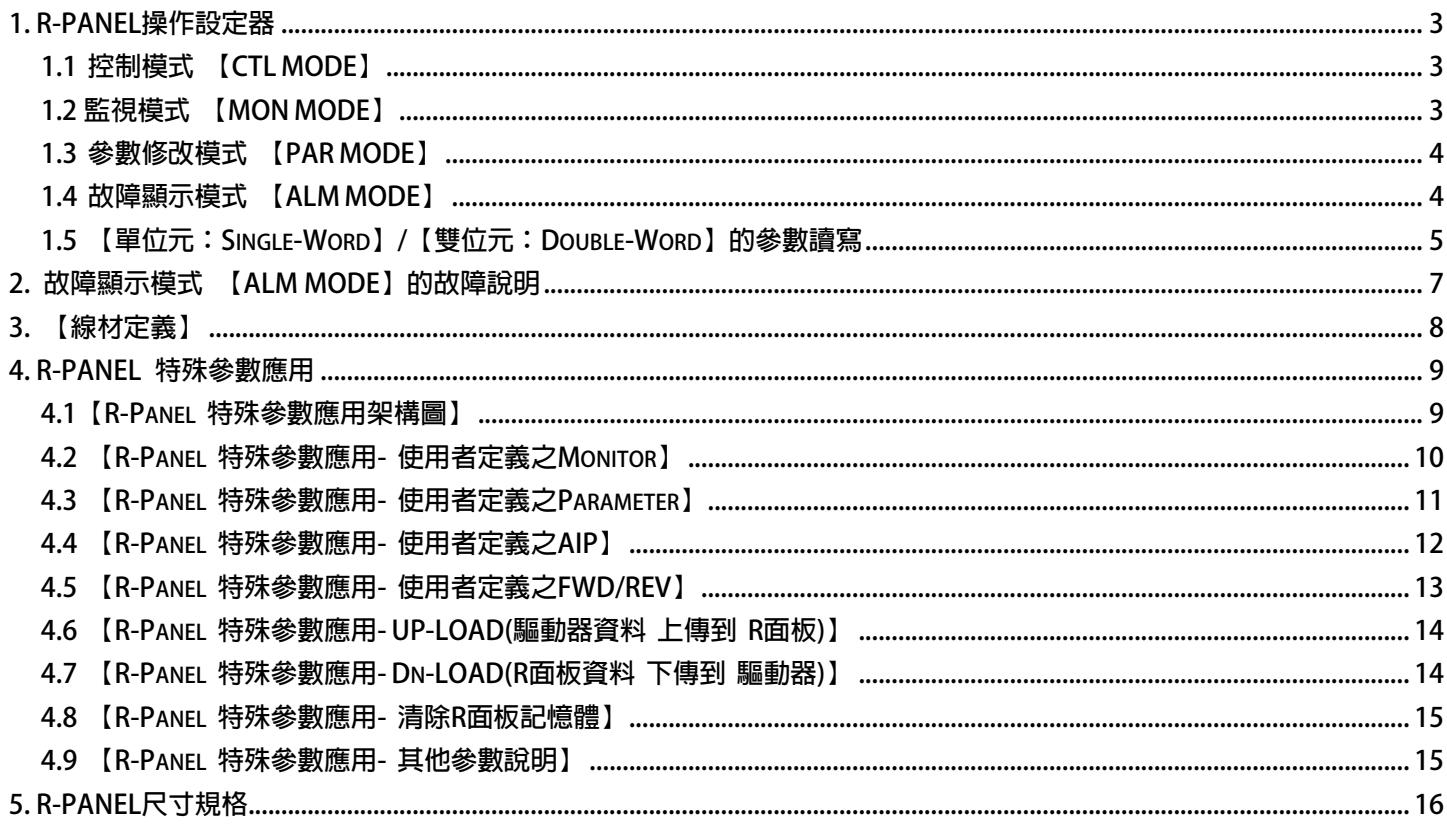

### <span id="page-2-0"></span>**1. R-PANEL操作設定器**

 **在操作面板上共有 5 位數字的七段顯示器、6 個 LED、8 個按鍵及 1 個電位器(AIP)。下列將說明 4 種操作模式:** 

#### **1.1 控制模式 【CTL MODE】**

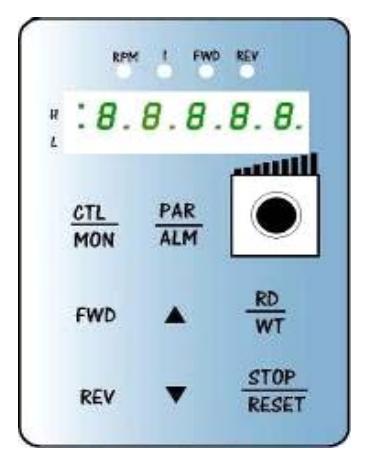

 **按"CTL/MON"鍵,即可在"控制模式"或"監視模式"二者選一。 按"CTL/MON"鍵之後,若"RPM"和"I"LED 都不亮,即表示驅動器在 "控制模式"中,使用者可以直接控制馬達轉動之方向及調整運轉速度。 按鍵功能及電位器分述如下:**  【AIP 電位器】:面板上 VR 旋轉產生電壓給 CPU 解析, 解析度 0~4095(12 bits) **【FWD 鍵】: 控制驅動器正轉 (驅動器送通信命令:DI5 ON;DI6 OFF) 【REV 鍵】: 控制驅動器逆轉. (驅動器送通信命令:DI5 OFF;DI6 ON)** 

**【STOP 鍵】: 停止驅動器運轉 (驅動器送通信命令:DI5 OFF;DI6 OFF)** 

 **1.2 監視模式 【MON MODE】** 

 **按"CTL/MON"鍵, 即可在"控制模式"或"監視模式"二者選一.** 

**連續按"CTL/MON"鍵,若"RPM"亮,即表示驅動器在"監視運轉模式"中,使用者可以很容易監視兩種運轉資料 (如"運轉速度 RPM "及"輸出電流 I"等資料),而且可控制驅動器正轉、反轉及停止。** 

**【注意】:『當 R-PANEL 連接對象為:JMD-SERIES-DRIVER』** 

- "RPM"燈不亮,"I"燈不亮,驅動器"控制模式",且七段顯示器顯示轉速(面板監測參數:Pr.056:RPM)。
- z **"RPM"燈亮,驅動器處於"監視模式",且七段顯示器顯示"RPM"資料 (面板監測參數:Pr.056:RPM)。**
- " I " 燈亮, 驅動器處於"監視模式", 且七段顯示器顯示" I " 資料 (面板監測參數:Pr.018:I\_RMS(Ampere))。

**【注意】:『當 R-PANEL 連接對象為:IRIS-SERIES-DRIVER』** 

- "RPM"燈不亮," I " 燈不亮, 處於"控制模式", 且七段顯示器顯示轉速 (面板監測參數:Pr.019:RPM)。
- z **"RPM"燈亮,驅動器處於"監視模式",且七段顯示器顯示"RPM"資料 (面板監測參數:Pr.019:RPM)。**
- z **" I " 燈亮,驅動器處於"監視模式",且七段顯示器顯示" I " 資料 (面板監測參數:Pr.204:AMP(%))。**

**按鍵功能分述如下:** 

- **【 FWD 鍵 】:用於控制驅動器正轉 (驅動器送通信命令:DI5 ON ;DI6 OFF)**
- **【 REV 鍵 】:用於控制驅動器逆轉 (驅動器送通信命令:DI5 OFF;DI6 ON)**
- **【STOP 鍵】: 用於停止驅動器運轉 (驅動器送通信命令:DI5 OFF;DI6 OFF)**
- **【 ▲鍵 】: 用於選擇另一組選定的資料。**
- **【 ▼鍵 】: 用於選擇另一組選定的資料。**

#### <span id="page-3-0"></span>**1.3 參數修改模式 【PAR MODE】**

**按"PAR/ALM"鍵, 即可在"參數修改模式"或"故障顯示模式"中切換。**  按"PAR/ALM"鍵後,顯示器顯示"Pr.nnn",處於"參數修改模式"中, "RPM"和"I"燈必定同時點亮。

**使用者可修改或是監看所有內部參數。操作步驟如下:** 

**【步驟 1】:按"PAR/ALM"鍵, 七段顯示器顯示"Pr.nnn" ,(nnn 為參數號碼 000~999)。** 

**【步驟 2】:按▲ 或▼ 鍵選擇所要參數號碼,按"STOP"鍵移動游標位置,選擇欲更改之數字。** 

**【步驟 3】:按"RD/WT"鍵以便讀取特定參數的內容值,七段顯示器如今已顯示參數內容值。** 

**【步驟 4】:按▲或▼鍵以修改參數值,按"STOP"鍵可移動游標位置,選擇欲更改之數字。** 

**【步驟 5】:再按"RD/WT"鍵把數值寫入。** 

 **如欲修改其他參數,重覆步驟 1~5。** 

#### **1.4 故障顯示模式 【ALM MODE】**

 **按"PAR/ALM"鍵, 即可在"參數修改模式"及"故障顯示模式"中切換。**  連續按"PAR/ALM"鍵之後,如七段顯示器顯示"A0-xx",驅動器即處於"故障顯示模式"中, **使用者可以監看最近四次故障狀態或執行復歸功能。** 

- z **若處於"故障顯示模式":按▲或▼鍵可以選擇觀看最近四次故障原因。**
- z **若處於"故障顯示模式":按"STOP/RESET"鍵,驅動器將執行復歸功能**

### <span id="page-4-0"></span>**1.5 【單位元:Single-Word】/【雙位元:Double-Word】的參數讀寫**

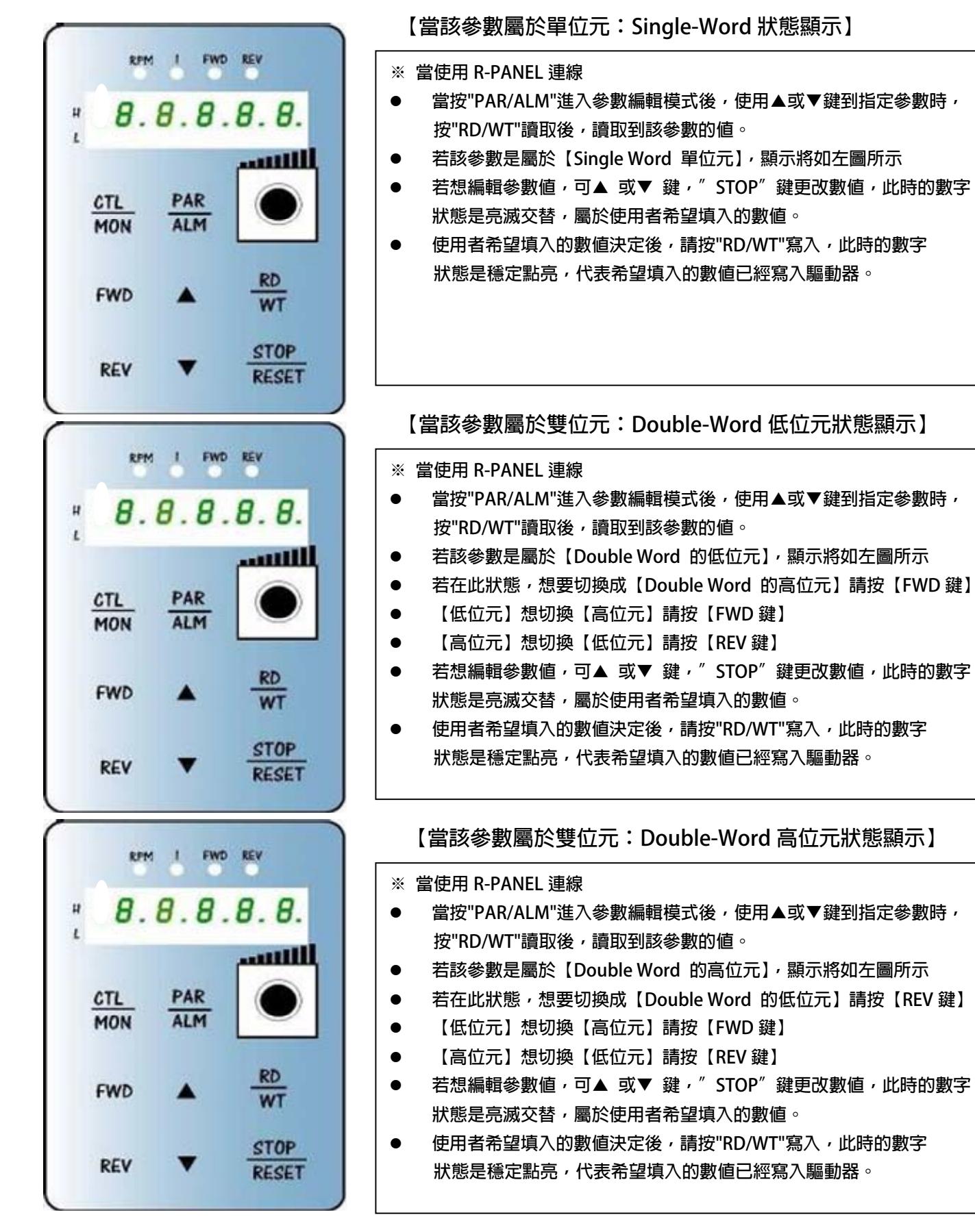

 **1.6 【單位元:Single-Word】/【雙位元:Double-Word】的負數的處理** 

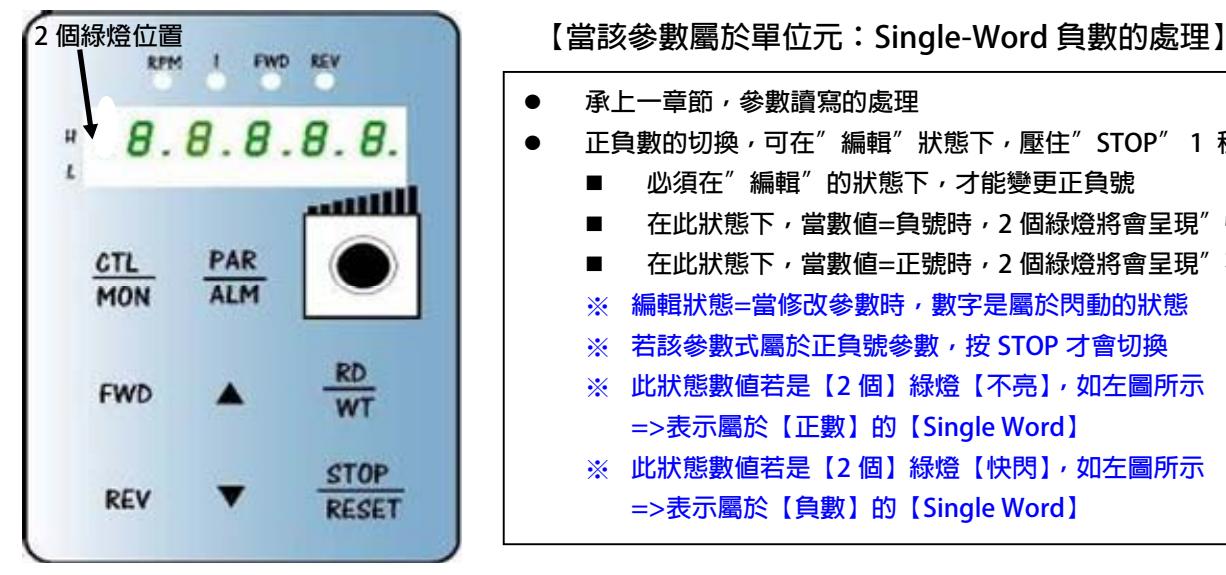

z **承上一章節,參數讀寫的處理**  ● 正負數的切換,可在"編輯"狀態下,壓住" STOP" 1 秒變換正負號 **必須在"編輯"的狀態下,才能變更正負號**  ■ 在此狀態下,當數值=負號時,2 個綠燈將會呈現"快閃"狀態 **在此狀態下,當數值=正號時,2 個綠燈將會呈現"不亮"狀態**  ※ **編輯狀態=當修改參數時,數字是屬於閃動的狀態**  ※ **若該參數式屬於正負號參數,按 STOP 才會切換**  ※ **此狀態數值若是【2 個】綠燈【不亮】,如左圖所示 =>表示屬於【正數】的【Single Word】**  ※ **此狀態數值若是【2 個】綠燈【快閃】,如左圖所示 =>表示屬於【負數】的【Single Word】** 

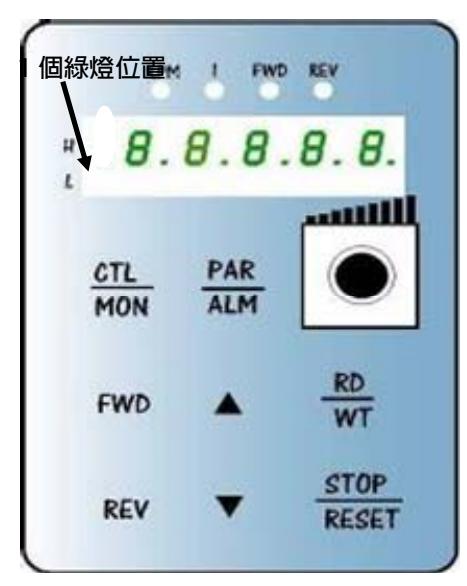

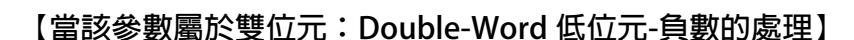

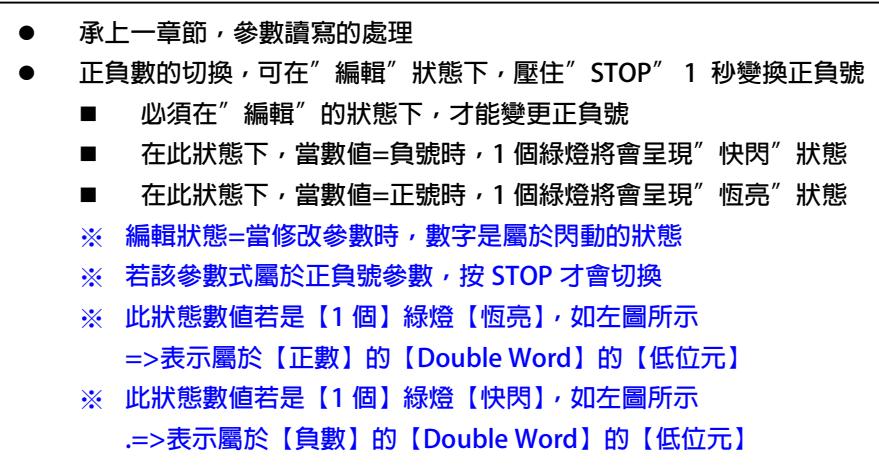

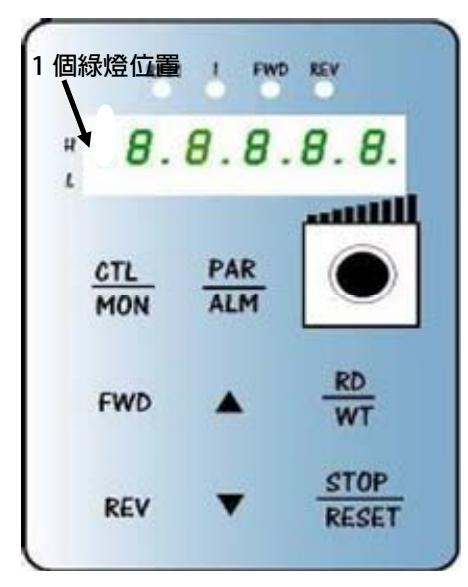

**【當該參數屬於雙位元:Double-Word 高位元-負數的處理】**

- z **※承上一章節,參數讀寫的處理**
- 正負數的切換,可在"編輯"狀態下,壓住" STOP" 1 秒變換正負號
	- 必須在"編輯"的狀態下,才能變更正負號
	- 在此狀態下,當數值=負號時,1個綠燈將會呈現"快閃"狀態
	- **在此狀態下,當數值=正號時,1 個綠燈將會呈現"恆亮"狀態**
	- ※ **編輯狀態=當修改參數時,數字是屬於閃動的狀態**
	- ※ **若該參數式屬於正負號參數,按 STOP 才會切換**
	- ※ **此狀態數值若是【1 個】綠燈【恆亮】,如左圖所示 =>表示屬於【正數】的【Double Word】的【高位元】**
	- ※ **此狀態數值若是【1 個】綠燈【快閃】,如左圖所示 .=>表示屬於【負數】的【Double Word】的【高位元】**

### **2. 故障顯示模式 【ALM MODE】的故障說明**

<span id="page-6-0"></span>JPS 正頻企業股份有限公司

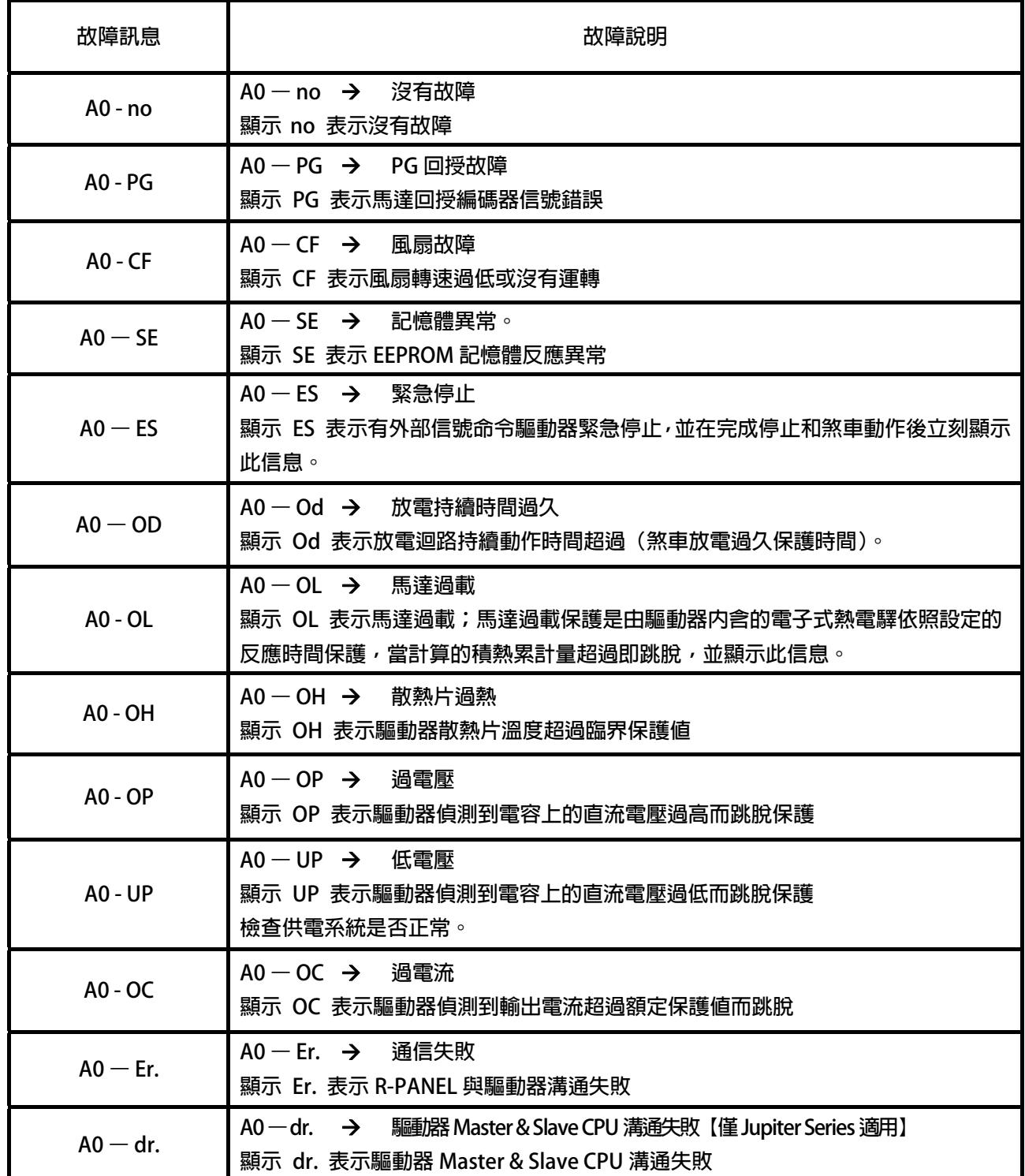

### <span id="page-7-0"></span>**3. 【線材定義】**

**JAM SC-5P 接頭定義:** 

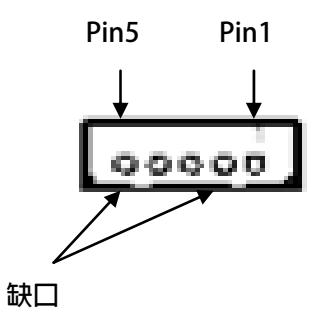

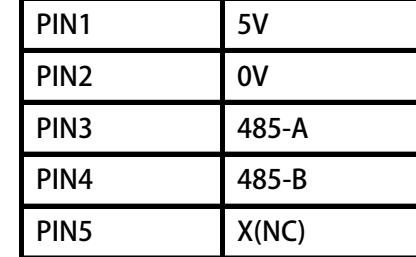

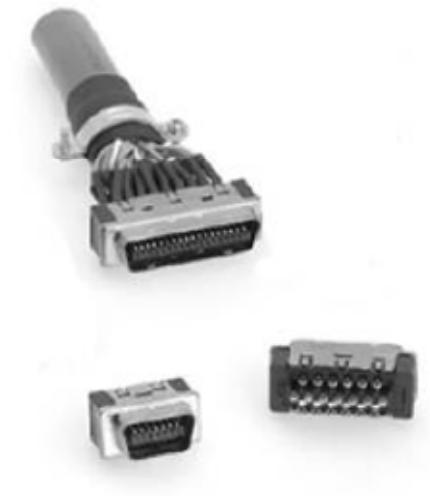

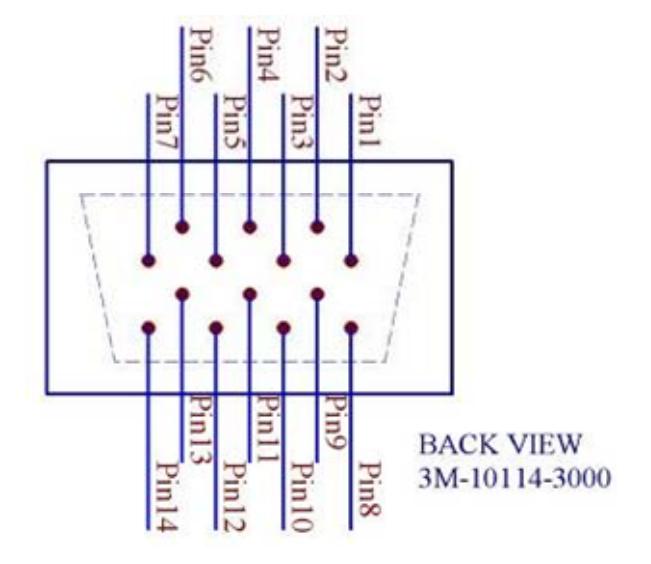

#### **RS-485(RXSW→High)**

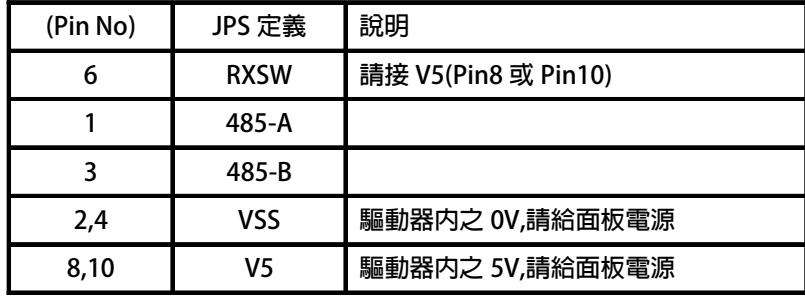

advance your life

### <span id="page-8-0"></span>**4. R-Panel 特殊參數應用**

**4.1【R-Panel 特殊參數應用架構圖】** 

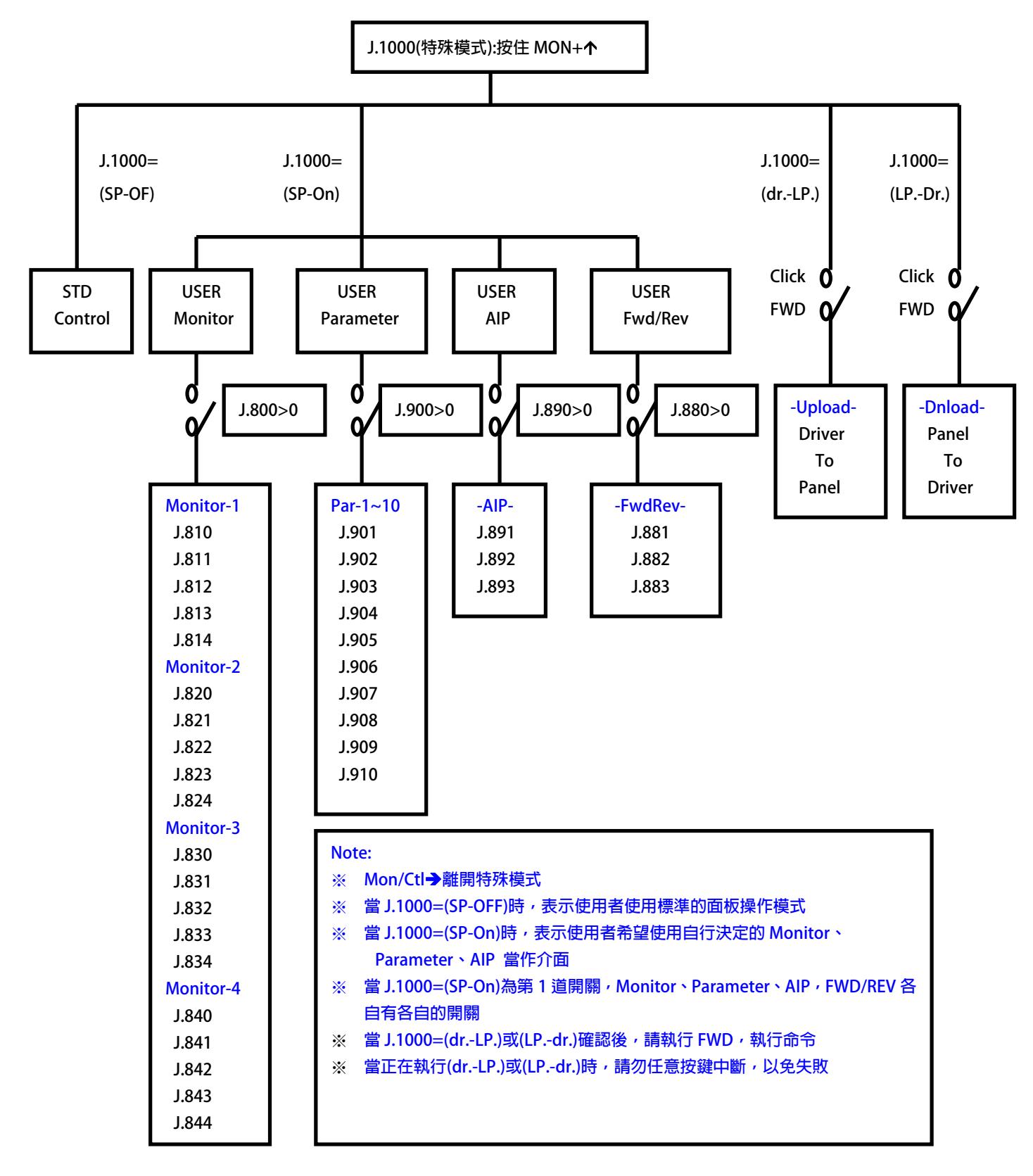

advance your life

### <span id="page-9-0"></span>**4.2 【R-Panel 特殊參數應用- 使用者定義之 Monitor】**

**【注意】** 

### 若進入 J.1000 讀出來的值不等於 SP-OFF, 請先執行 R-Panel 的出廠値重置(Pr.1022=1),

### 等待 3 秒後,然後重新關電再開啟。

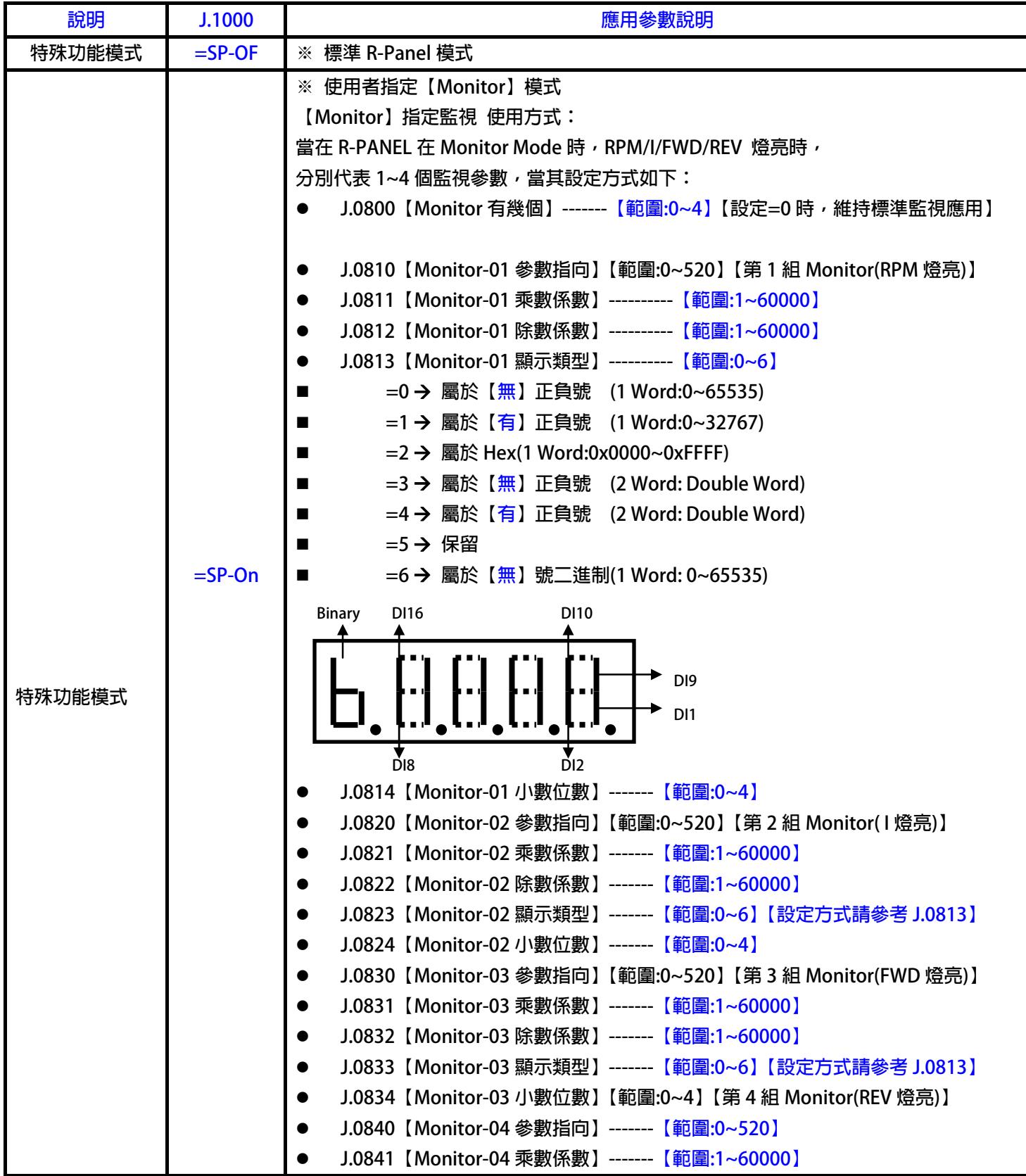

#### advance your life

- **J.0842【Monitor-04 除數係數】-------【範圍:1~60000】** 
	-
- **J.0843【Monitor-04 顯示類型】-------【範圍:0~6】【設定方式請參考 J.0813】**
- **J.0844【Monitor-04 小數位數】-------【範圍:0~4】**

<span id="page-10-0"></span>**口訣:(使用者定義之 MONITOR):** 

- ※ **我想要啟動 J.0800 個 MONITOR**
- ※ **第 1 組 MONITOR 是 J.0810 設定的參數**
- ※ J.0810 設定的參數,讀取出來的值,乘以 J.0811,除以 J.0812
- ※ **格式是屬於 J.0813 設定的格式**
- ※ **小數點想顯示在 J.0814 設定的位置**
- ※ **當特殊群組參數設定完成後,請執行 RESET,或面板斷電重開**
- ※ **其他的 MONITOR,請以此類推⋯⋯.**

#### **4.3 【R-Panel 特殊參數應用- 使用者定義之 Parameter】**

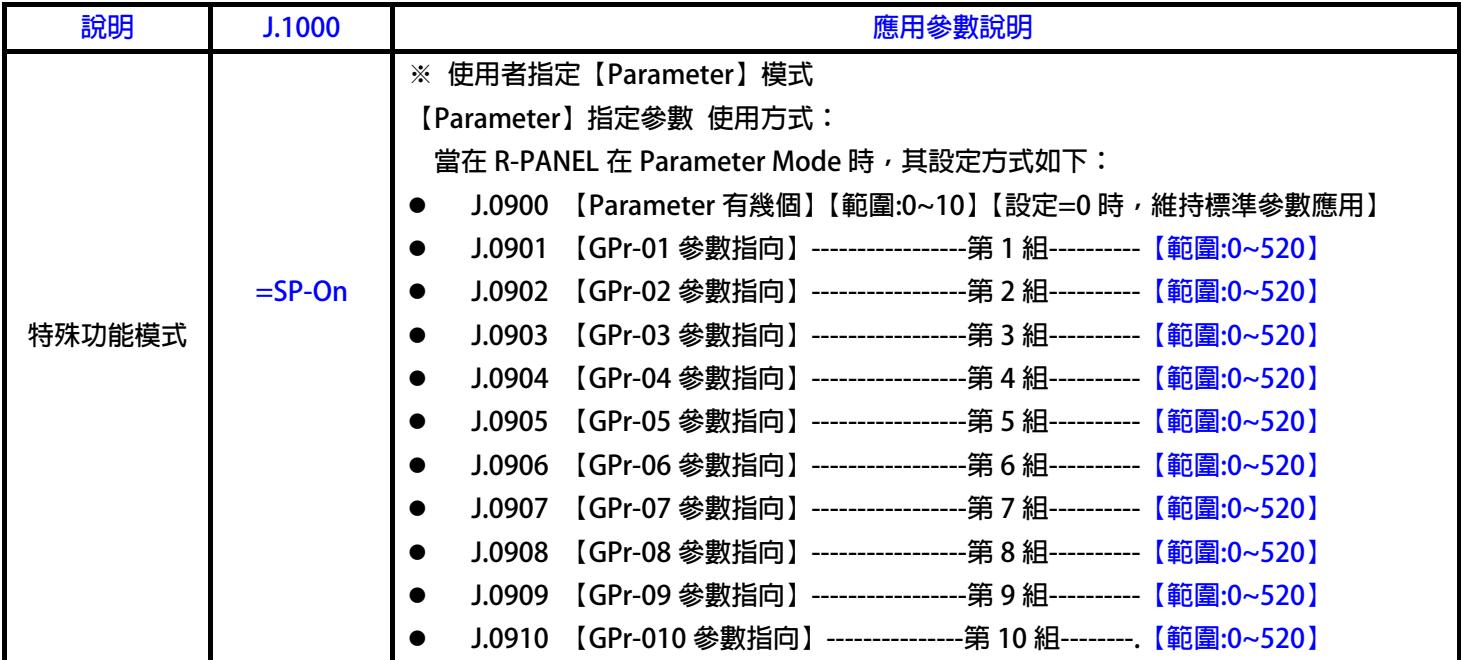

#### **口訣:(使用者定義之 Parameter):**

※ **我想要啟動 J.0900 個 Parameter** 

※ **第 1 個 Parameter 是 J.0901 設定的參數** 

※ **第 2 個 Parameter 是 J.0902 設定的參數** 

- ※ **第 3 個 Parameter 是 J.0903 設定的參數**
- ※ **當特殊群組參數設定完成後,請執行 RESET,或面板斷電重開**

**其他的 Parameter,請以此類推⋯⋯.** 

advance your life

<span id="page-11-0"></span>**4.4 【R-Panel 特殊參數應用- 使用者定義之 AIP】** 

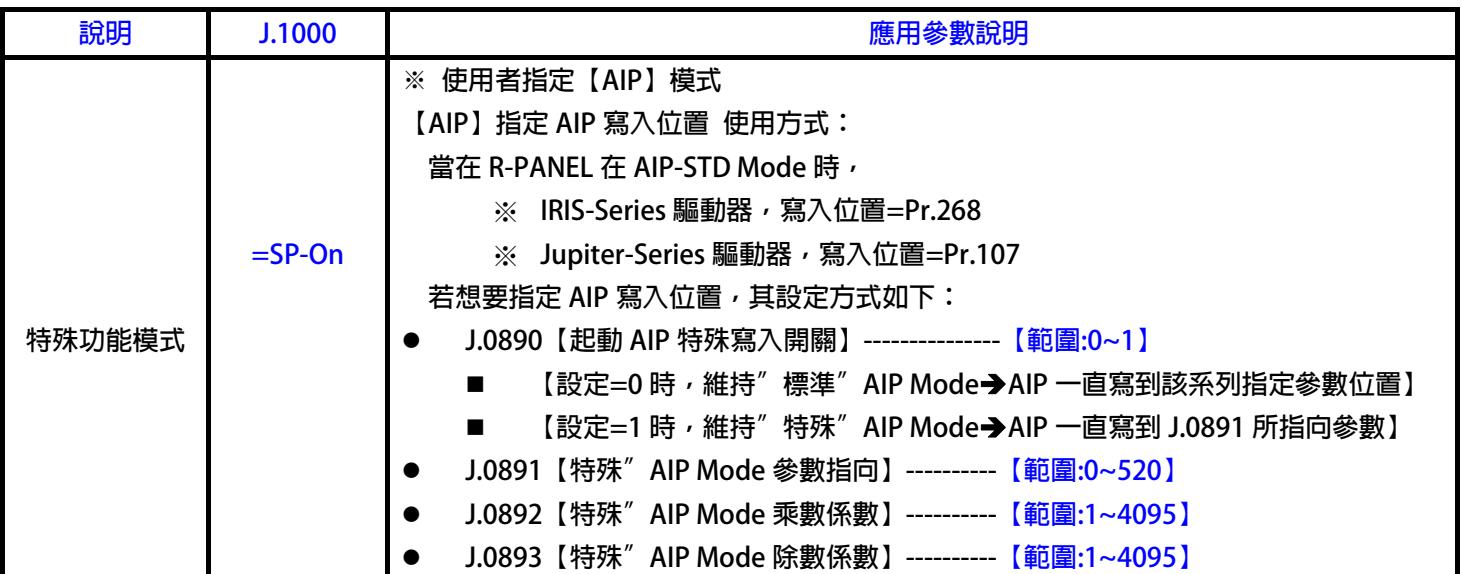

**口訣:(使用者定義之 AIP):** 

※ **我想要啟動 J.0890( 0 or 1) : AIP Function** 

※ 我想寫入的數值,乘以 J.0892,除以 J.0893,再寫入 J.0891 設定的參數位置

※ **我想寫入的參數位置為:J.0891 所設定的參數** 

※ **當特殊群組參數設定完成後,請執行 RESET,或面板斷電重開** 

**【注意】:** 

**※因為面板會一直寫入使用者所指定的參數位置,若一直持續寫入 ROM,會造成驅動器**  上的參數位置,因寫入太多次而造成,該參數位置被寫壞,所以請注意您寫入的參數  **式屬於 RAM 的格式** 

※若持續寫入 ROM,因為需要花費時間寫入,將會造成 AIP 旋轉時,反應跟不上的問題

advance your life

<span id="page-12-0"></span>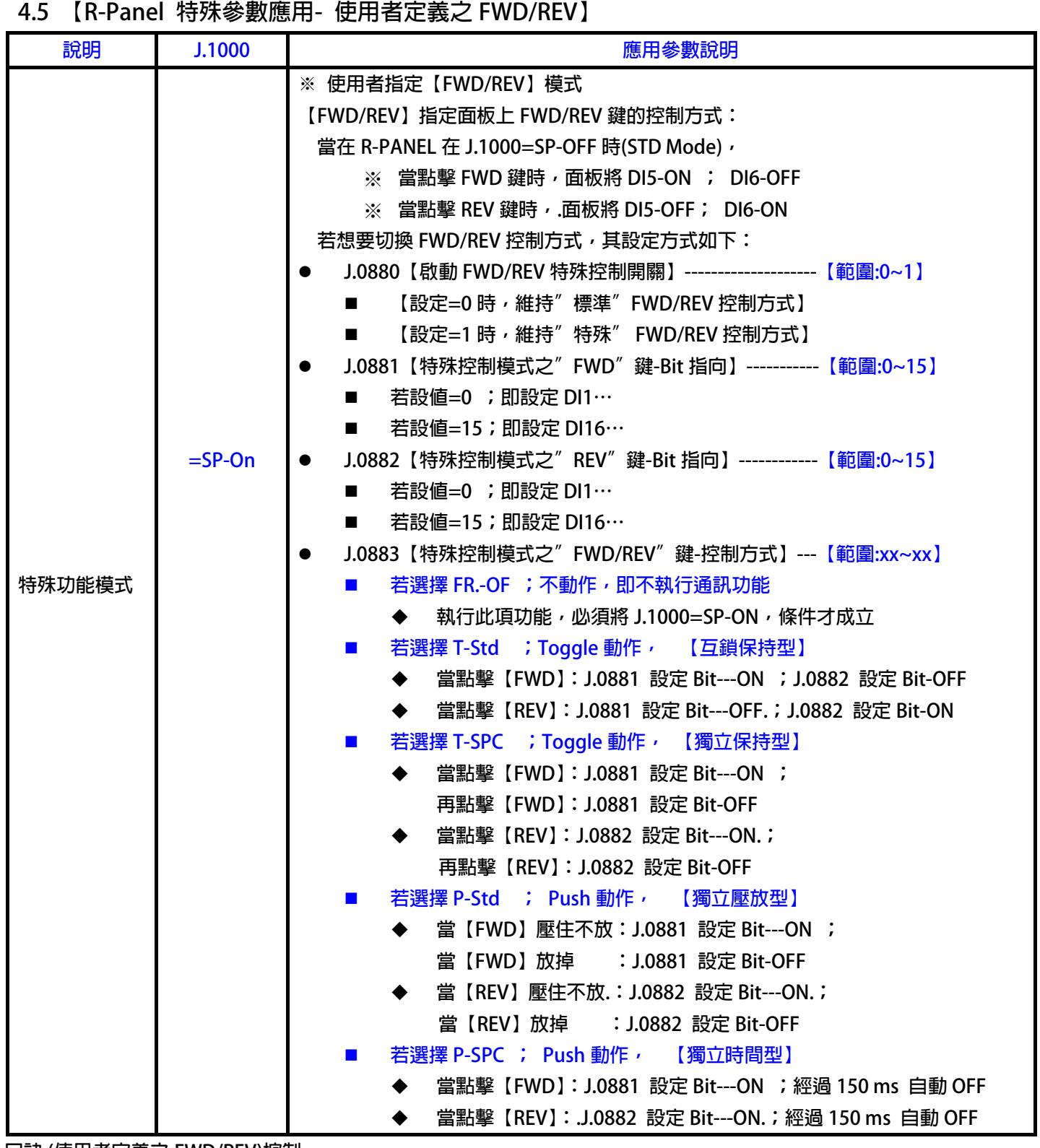

**口訣:(使用者定義之 FWD/REV)控制:** 

※ **我想要啟動 J.0880( 0 or 1) : FWD/REV Control Function** 

※ **我想改變【FWD】鍵的 Bit 位置為:J.0881 所設定的 Bit** 

※ **我想改變【REV】鍵的 Bit 位置為:J.0882 所設定的 Bit** 

※ **我想定義【FWD/REV】的控制方式為 J.0883 所設定的類型** 

※ **當特殊群組參數設定完成後,請執行 RESET,或面板斷電重開** 

advance your life

<span id="page-13-0"></span> **4.6 【R-Panel 特殊參數應用- UP-LOAD(驅動器資料 上傳到 R面板)】** 

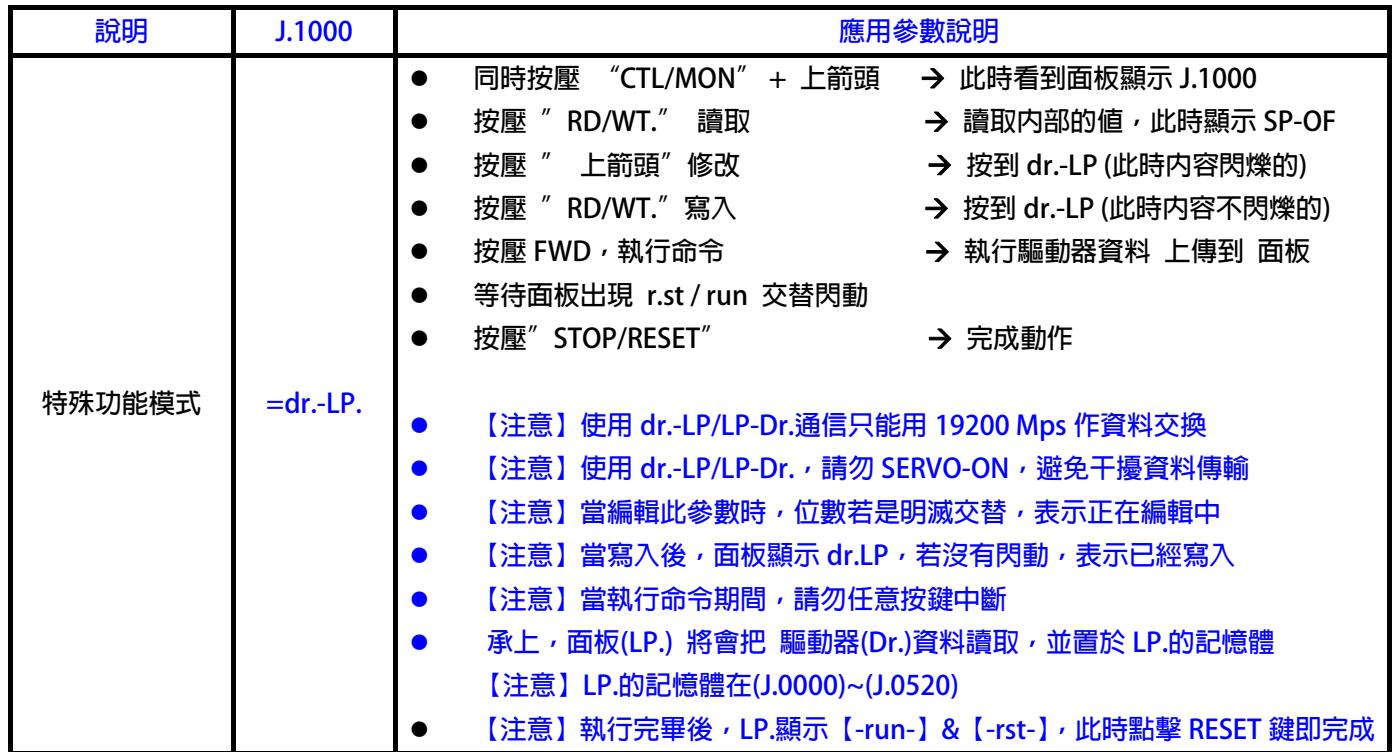

#### **4.7 【R-Panel 特殊參數應用- Dn-LOAD(R面板資料 下傳到 驅動器)】**

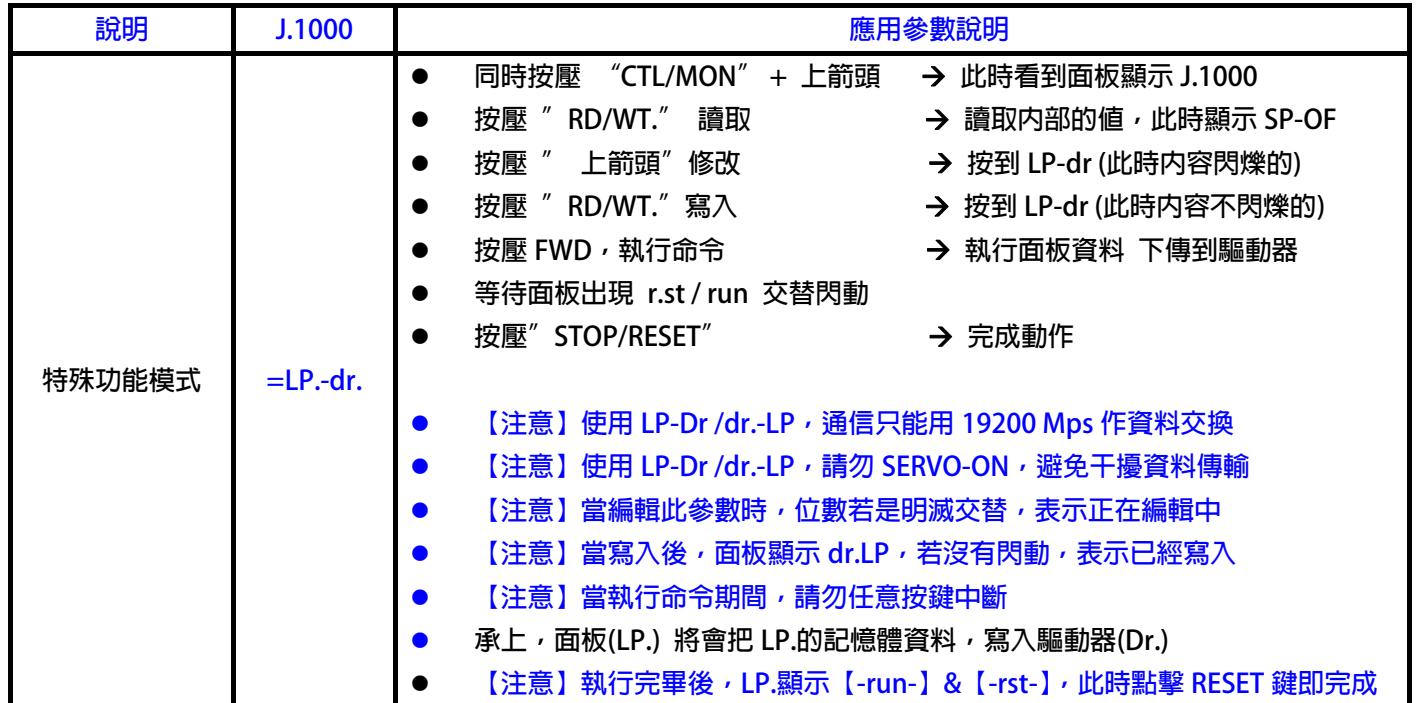

<span id="page-14-0"></span>**4.8 【R-Panel 特殊參數應用- 清除R面板記憶體】 使用者若想清除 R 面板記憶體上設定的特殊功能,可依據下列方法執行:** 

- 將 J.1022=1 → 設定 R 面板記憶體重置功能,當數值不再閃爍時,表示寫入
- **點擊 CTL/MON → 離開 R 面板特殊參數設定模式**
- **點擊 PAR/ALM 1 次 → 進入 PAR 模式**
- **再點擊 PAR/ALM1 次 → 進入 ALM 模式**
- **點擊 STOP/RESET → 執行面板 RESET 重置**

#### **【注意】**

- 
- -
- **R 面板 RESET → 在 ALM 模式下,按 RESET**
- **清除 R 面板記憶體後, J.1022 自動恢復成 0**
- **J.0800~J1022 有被定義的參數將恢復成出廠値**
- z **J.1000=SP-OF ; 自動變成標準 R 面板操作模式(STD-Panel-Control)**
- **4.9 【R-Panel 特殊參數應用- 其他參數說明】** 
	- **J1021 : 面板顯示器之顯示方法** 
		- =0 → 特殊顯示,面板上的 5 個顯示器只會顯示不為 0 的數字
			- **◆ Ex: 若顯示値為 0 時, 面板將顯示 0**
	- =1 → 標準顯示, 面板上的 5 個顯示器每一位數皆會顯示
		- **◆ Ex: 若顯示値為 0 時, 面板將顯示 00000**

### <span id="page-15-0"></span>**5. R-PANEL尺寸規格**

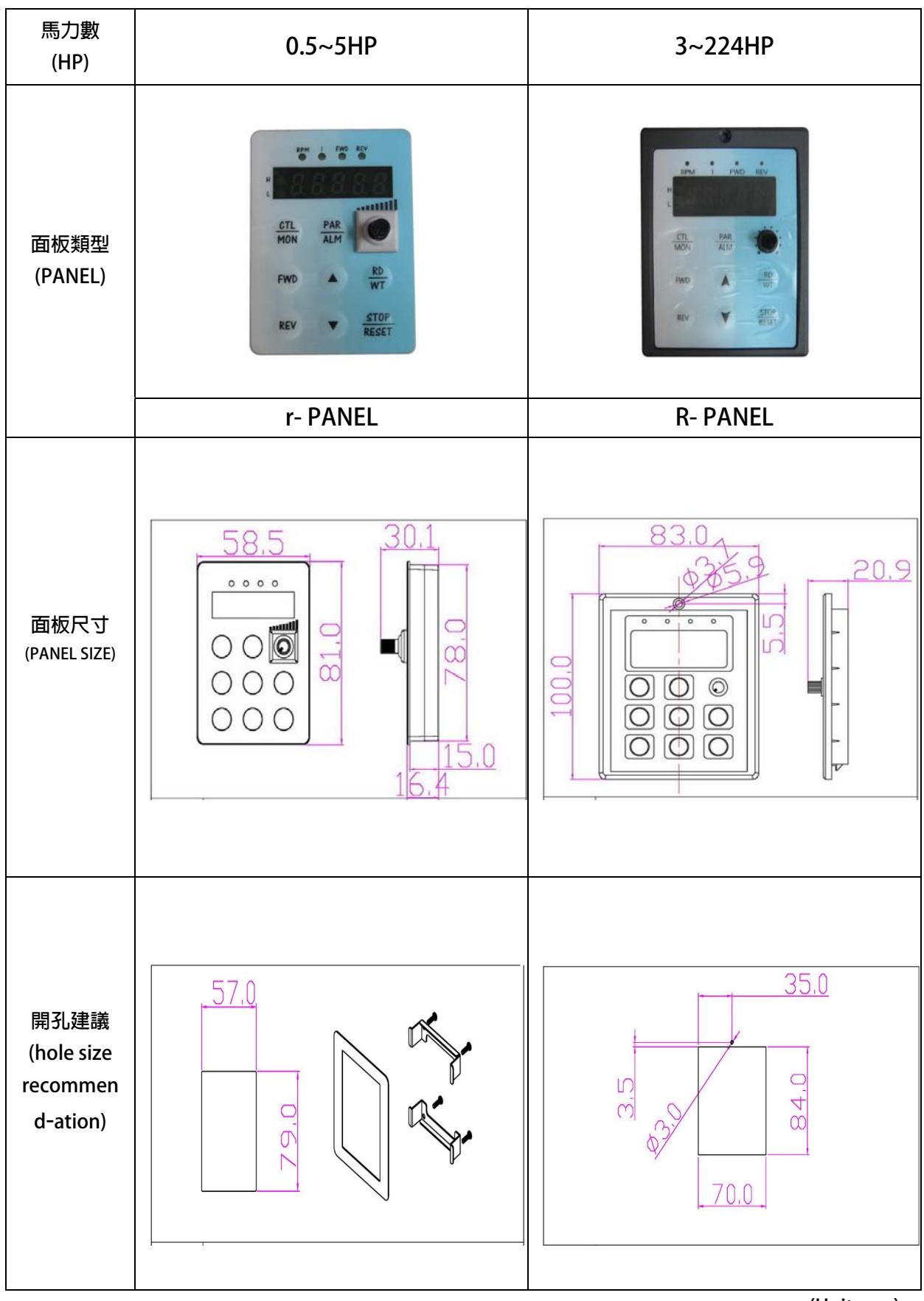

**(Unit:mm)**